**Client Data System (CDS)®** 

# **Pending Case Management User Guide**

**Version 4.1.2** 

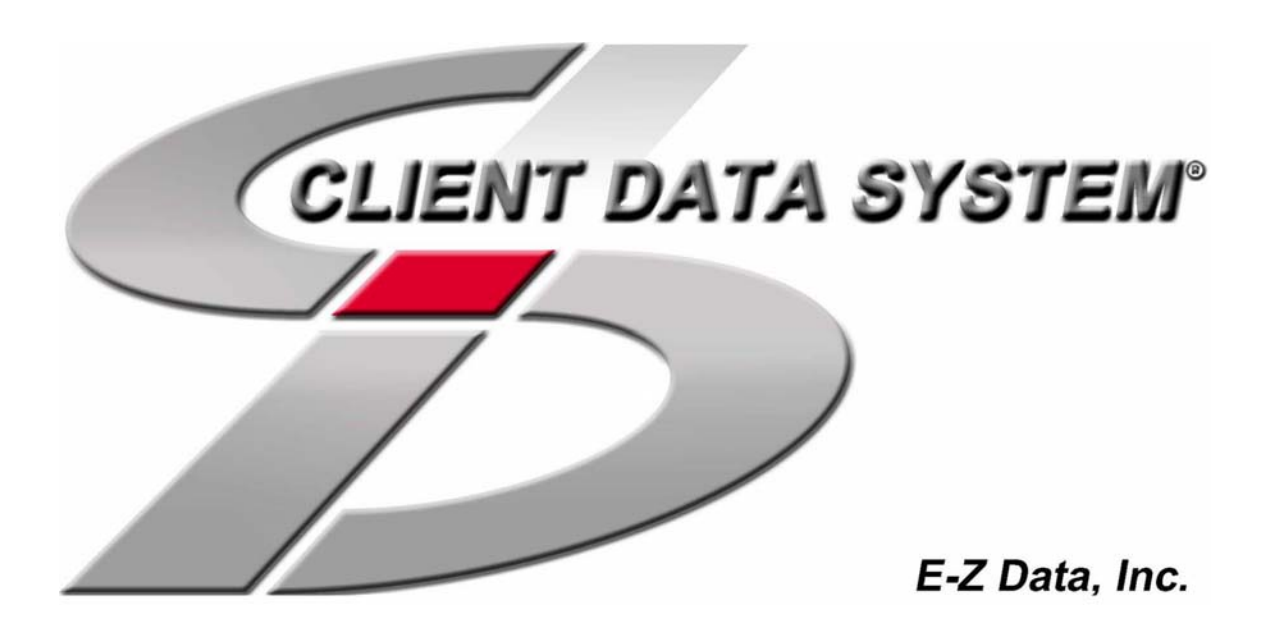

Copyright © 1998-2003, E-Z Data, Inc.

All Rights Reserved

No part of this documentation may be copied, reproduced, or translated in any form without the prior written consent of E-Z Data, Inc.

All product names are trademarks of their respective manufacturers or organizations.

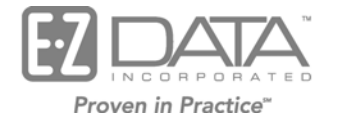

918 E. Green Street Pasadena, CA 91106

Web: [http://www.ez-data.com](http://www.ez-data.com/) Telephone: (626) 585-3505 Fax: (626) 440-9097 U.S. toll-free fax: (800) 779-3123 Revised: 11-10-03

# **Table of Contents**

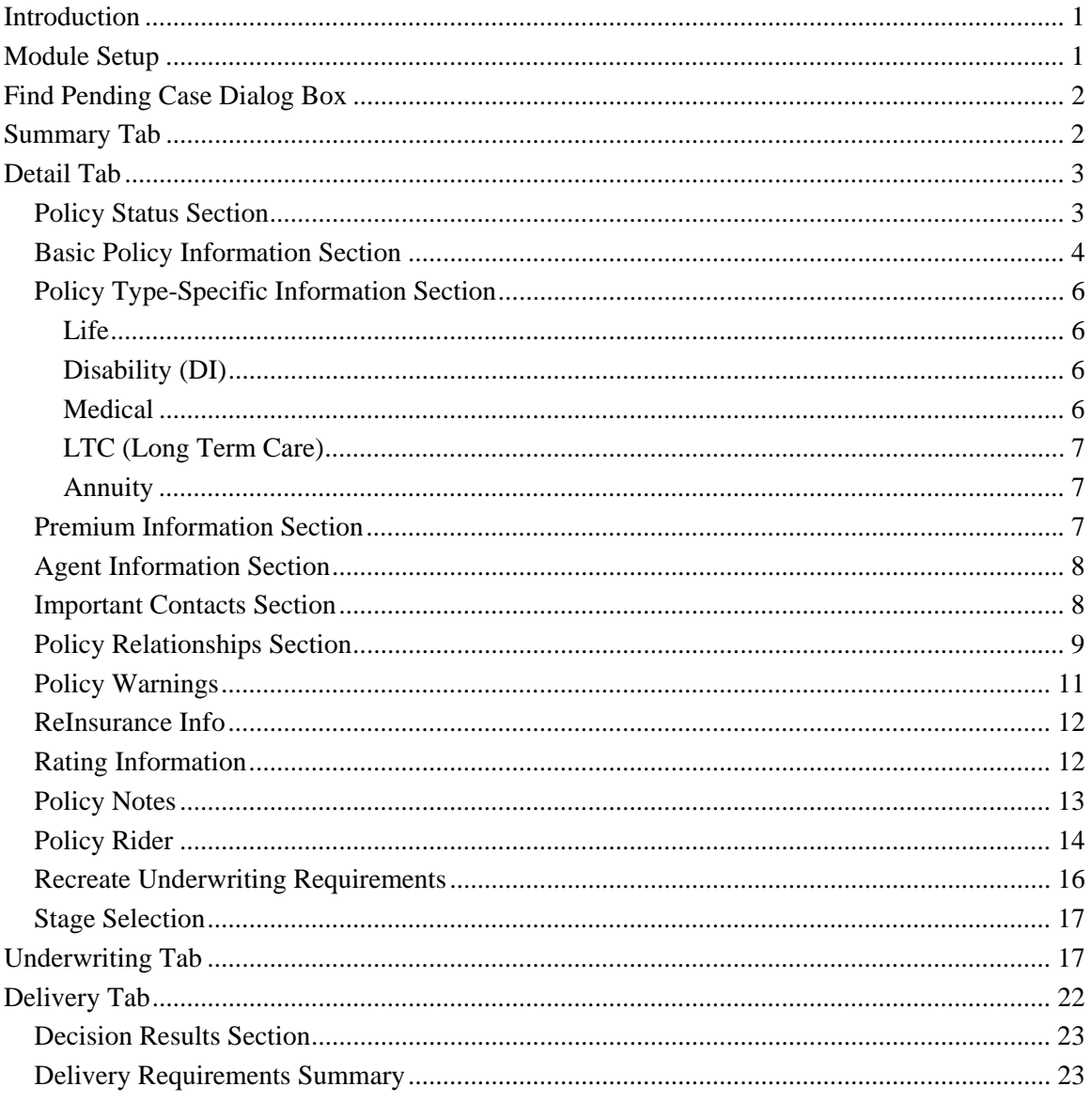

# <span id="page-4-0"></span>**Introduction**

Pending Case Management (PCM) can be used to create and update the pre-inforce policies that are in the Underwriting stage. The user can track statuses, dates, basic policy information, premium and advisor information, important contacts, policy relationships, underwriting information, underwriting requirement activity, delivery requirements, delivery policy information, and miscellaneous delivery information.

PCM consists of the following basic sections:

- Summary
- Detail
- Underwriting
- Delivery

## **Module Setup**

To set up user rights to **Policy Tracking**:

- 1. From CDS, click **Database** and then select **Modify Current User's Profile** from the expanded list to open the **User Profile** sheet.
- 2. From the User Profile sheet, click the **Policy/Investment** tab to bring it to the forefront.
- 3. On the **Policy/Investment** tab, in the **Individual Policy Options** section, select each policy type to which the user needs access. Clearing these checkboxes prevents the user from viewing the respective policy type(s).

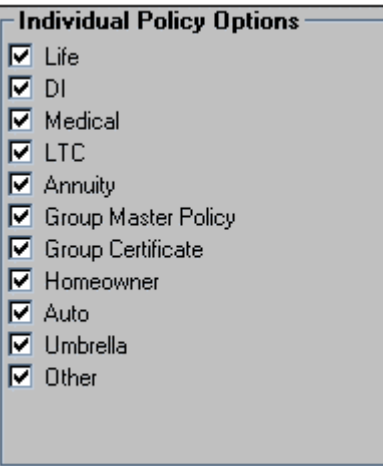

# <span id="page-5-0"></span>**Find Pending Case Dialog Box**

To begin a pending case search, click the **PCM** button to open the **Find Pending Case** dialog box.

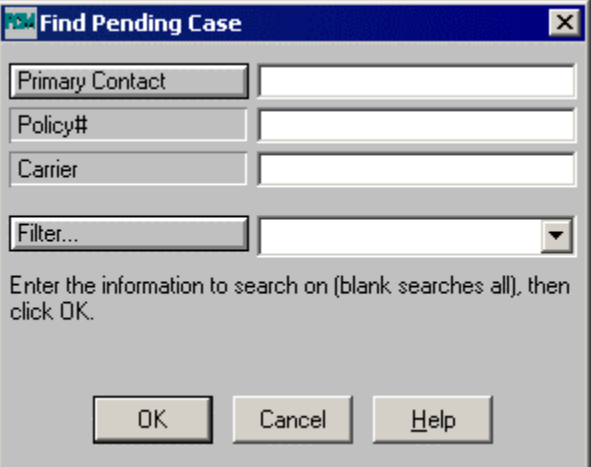

- To display a summary spreadsheet for all pending cases, click the **Search** button without entering any search criteria.
- To display a summary spreadsheet based on specific criteria, enter a specific policy number, plan type, insurance type, etc.

## **Summary Tab**

 $\overline{\phantom{a}}$ 

Select multiple policies by marking the checkboxes next to the policy record(s).

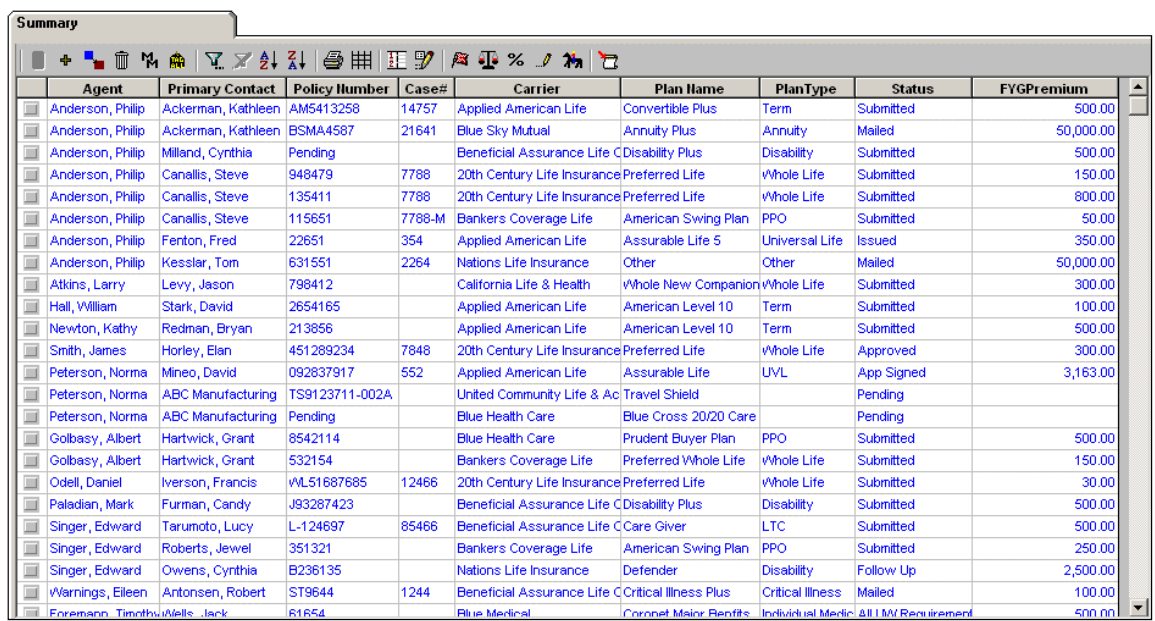

## <span id="page-6-0"></span>**Detail Tab**

Policy specific information such as Policy#, Carrier, Plan Name, Plan Type, Premium, and Mode are stored on this tab along with Advisor Information, Important Contacts (Underwriter, HORep, Team, Agency Rep), and Policy Relationships.

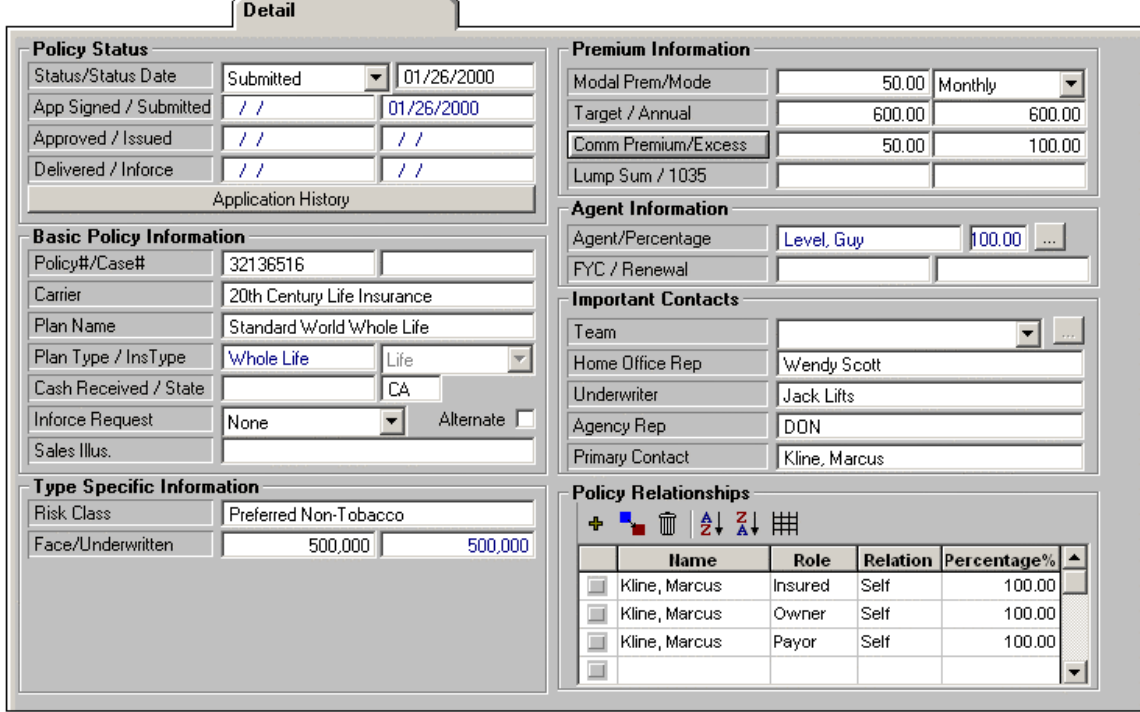

# **Policy Status Section**

The **Policy Status** section is used to track the current status, related dates and the status history. When entering a new case, the **Status** defaults to Submitted but this field and the **Status Date** field can be modified. The rest of the section contains key status dates that are read-only.

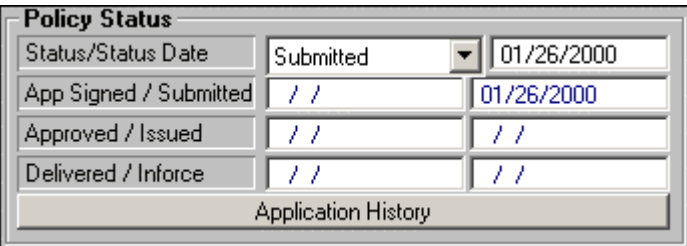

<span id="page-7-0"></span>To display a history of the status and the associated dates, click the **Application History** button to open the **Application History** list.

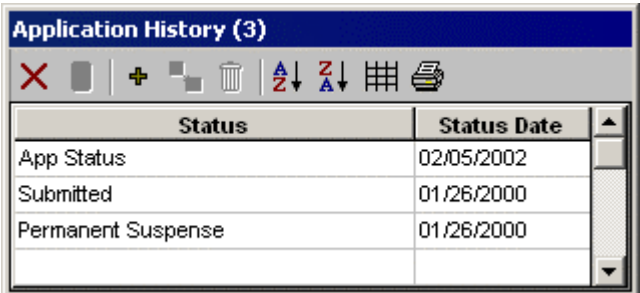

To add additional statuses and associated dates, click the **Add** button to open a second **Application History** dialog box. Please note that doing so will not modify the current status.

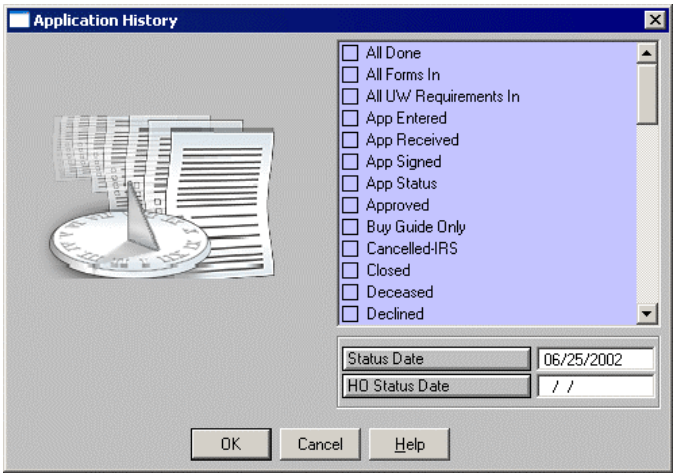

#### **Basic Policy Information Section**

The **Basic Policy Information** section tracks the same basic information for all types of insurance. **Cash Received** is the amount of money received with the application. **Cash Received** is directly connected with **Initial Cash Received** under the **Delivery** tab. When the Cash Received field on this tab is changed, the Initial Cash Received (**Delivery** tab) is automatically updated and vice versa.

The **Alternate** checkbox is selected if this case is noted as an alternate case. This is a copy of an original case with some modifications.

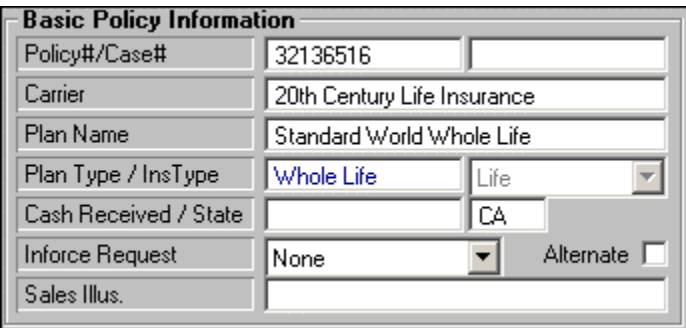

If the selection in the **Inforce Request** field contains exchange information, the title of the field will become a flat button. To view or modify exchange information, click the button (not the field) to display the **Exchange Information** list.

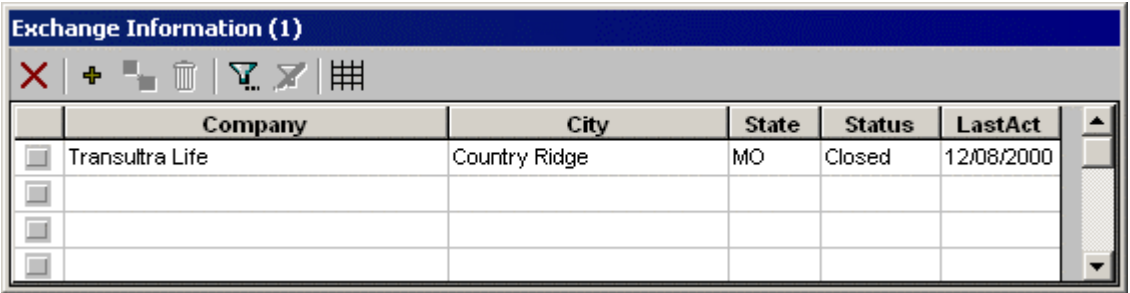

The **Exchange Information** list tracks basic information about the origin, status and date of an exchange. To add a new record, click the **Add** button to open the **Exchange Information** dialog box. To alter an existing record, select the appropriate checkbox and click the **Modify** button to open the **Exchange Information** dialog box for the designated record.

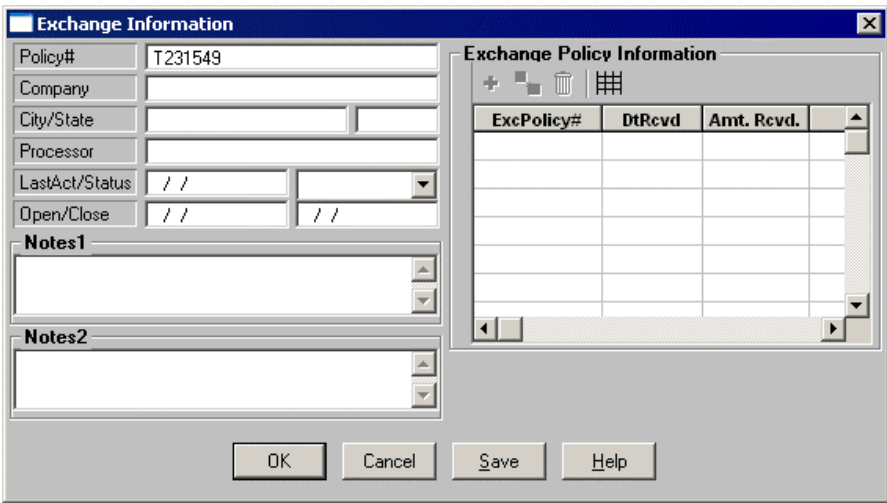

To record the date the money was received, click the **Save** button to store the record and then click the **Add** button under the **Exchange Policy Information** section to open the **Exchange Policy Information** dialog box. The **Processor** field is automatically populated.

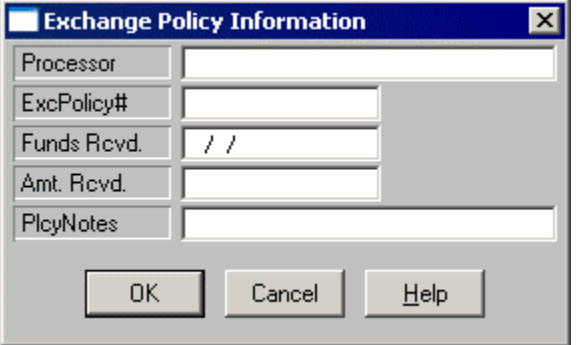

# <span id="page-9-0"></span>**Policy Type-Specific Information Section**

#### **Life**

**Risk Class** types are product-specific and directly linked to the **Product** module. In this field, select one from a list of previously designated risk classes. **Face** refers to the basic face amount for the entered case.

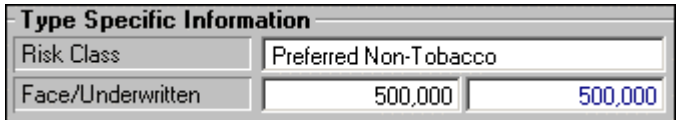

#### **Disability (DI)**

**Benefit Amount** is the most money the client can receive per accident/illness. **Benefit Period** is how long the benefit will pay out. **Elimination** is the number of days that the client has to be injured or ill before the benefit will pay out. **Rating** refers to an additional rating on a class.

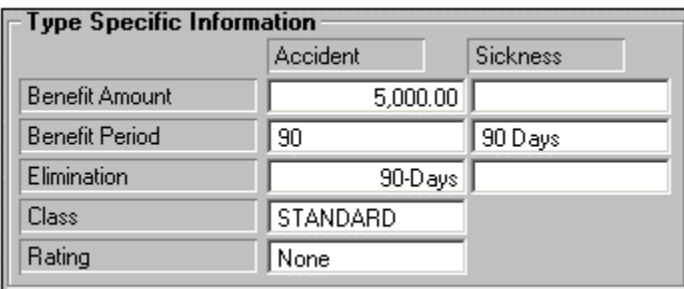

#### **Medical**

PPO or Non-PPO information can be tracked using this insurance type. **Deductible** is the amount the client has to pay before the insurance will cover costs. **Co-Payment** is the amount of out-ofpocket money the client will pay per doctor visit. **Lifetime Max** is the maximum amount the client will have to pay in a lifetime.

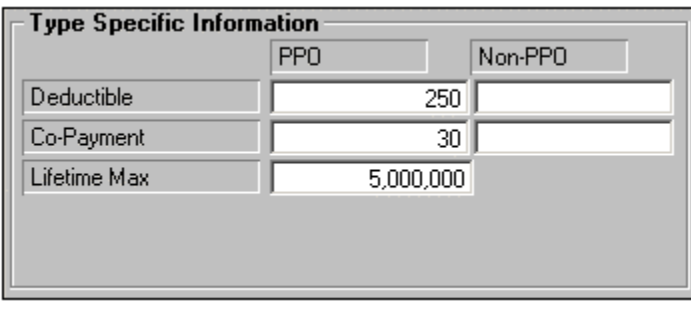

## <span id="page-10-0"></span>**LTC (Long Term Care)**

**Risk Class** types are product-specific and are directly linked to the **Product** module. In this field, select one from a list of previously designated risk classes. If the **Tax Type** is qualified, the policy is not taxed. If the Tax Type is non-qualified, the policy is taxed. **Max Lifetime Benefit** is the maximum amount the policy will pay to the client in a lifetime. **Max Daily Benefit** is the maximum amount the policy will pay to the client in a day. **Elimination Period** is the number of days the client has to be injured or ill before the policy will pay out.

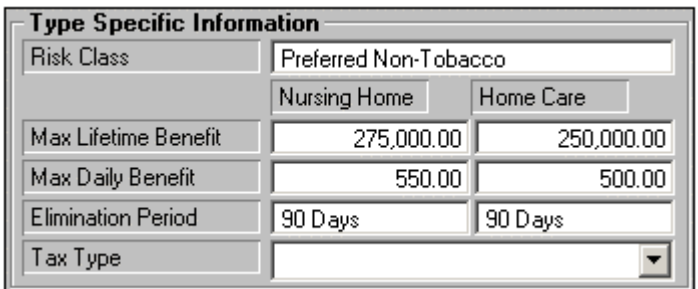

#### **Annuity**

If the **Tax Type** is qualified, the policy is not taxed. If the Tax Type is non-qualified, the policy is taxed.

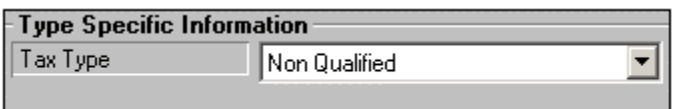

## **Premium Information Section**

The **Premium Information** section stores the proposed premium information. The **Annual** information is the Modal Premium multiplied by the number of payments the specified mode makes in a year. If the **Mode** or **Modal Premium** is changed, the Annual field will re-calculate.

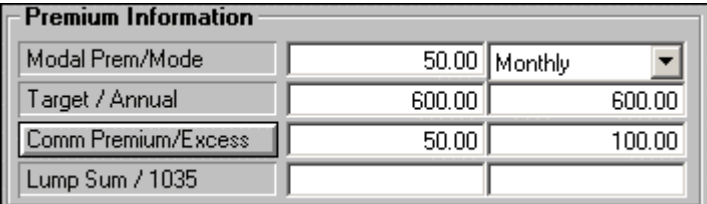

To enter commissionable premium information, click the **Comm Premium/Excess** button to display the **Premium Breakdown** dialog box.

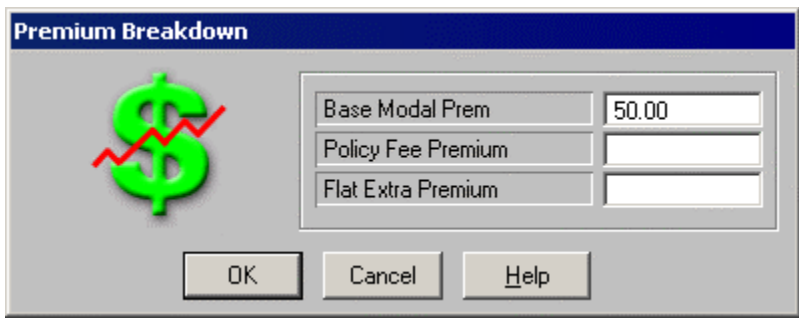

# <span id="page-11-0"></span>**Agent Information Section**

The **Agent Information** section displays only the primary agent. Additional agents can be added to the pending case from the **Related Agent List**.

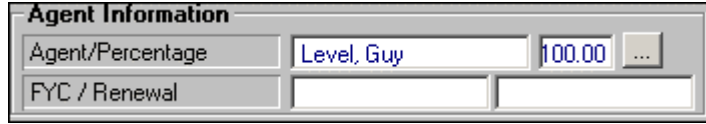

To view, add, modify, or delete agents, click the **Selection** button to display the **Related Agent List** spreadsheet.

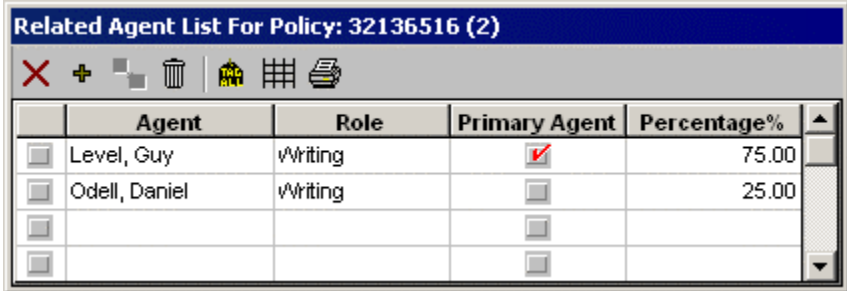

# **Important Contacts Section**

The **Important Contacts** section tracks the team, Home Office Rep, Underwriter, Agency Rep, and Primary Contact associated with the case. The **Team** field is a drop-down list where a pre-set team can be selected.

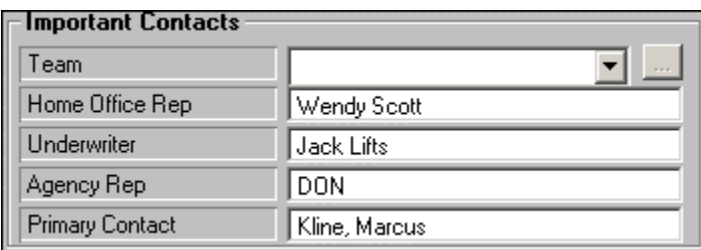

To view, modify, add or delete records, click the **Selection** button to display the **Team Information** list.

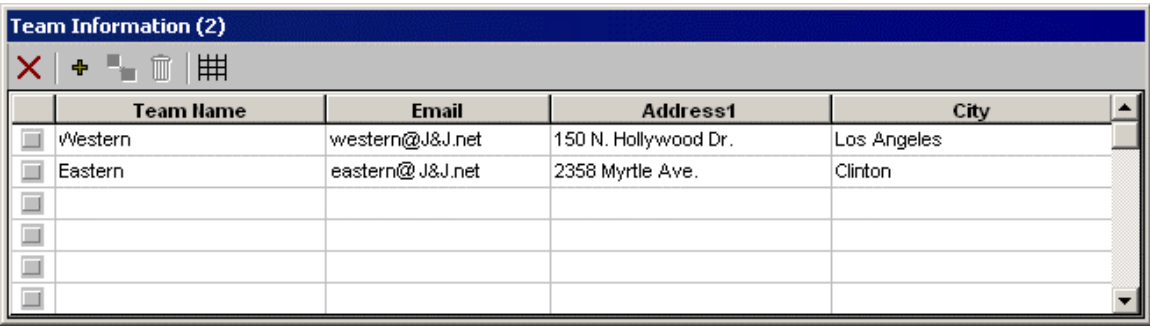

<span id="page-12-0"></span>To enter team information, click the **Add** button to open the **Team Information** dialog box. To add information to the **Phones** section, first click the **Save** button to save the record.

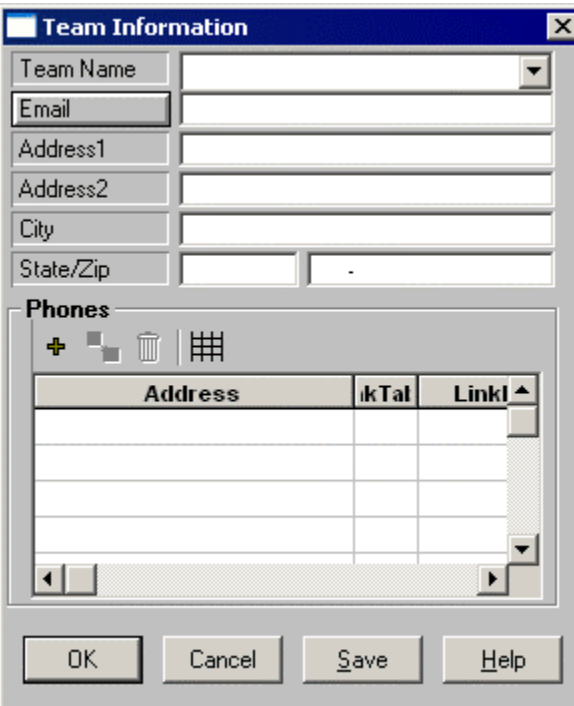

# **Policy Relationships Section**

The **Policy Relationships** section is used to define the Insured, Owner, Payor, Beneficiary, Annuitant, Loss Payee, Collateral Assignee, and/or Absolute Assignee for the case.

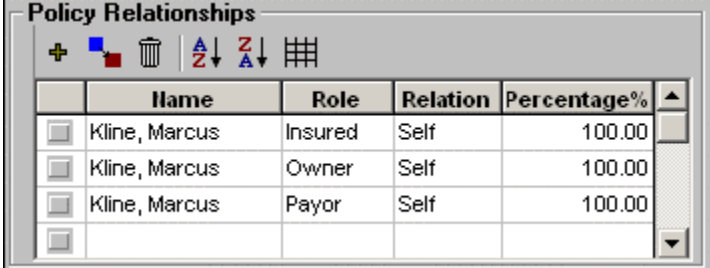

Upon saving a new policy record, the **Interested Parties** dialog box automatically displays the current contact as the Insured, Owner and Payor. These fields are all modifiable. Also, the contact for the **Second Insured** and **Beneficiary** can be designed in this dialog box.

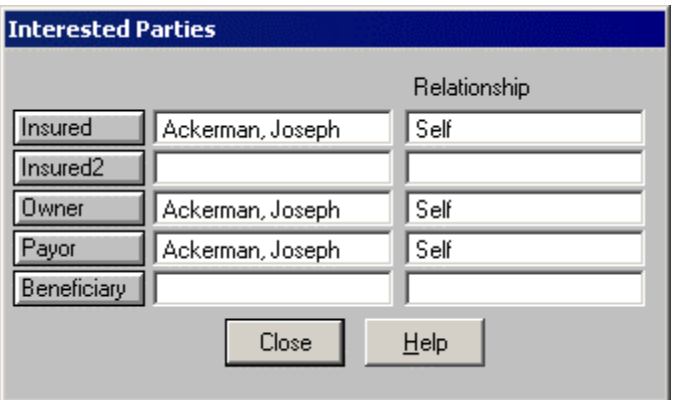

To add more relationships, click the **Save** button to store the record and then click the **Add** button to open the **Policy/Contact Relationship** dialog box. The **Name** field refers to the person with whom the case has a relationship. **Relation** refers to the relationship the contact has with the primary insured of the policy. **Role** refers to the contact's relationship to the case. **Perc** is the percentage of the benefit the beneficiary will receive.

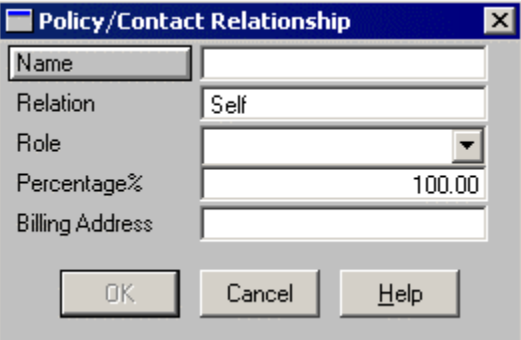

# <span id="page-14-0"></span>**Policy Warnings**

To view, add, modify, or delete policy warnings, click **Tools** and then select **Warning Info** from the expanded list to open the **Policy Warning** list. When a case has a policy warning on it, the button on the summary tab will flash from a flag to a red check.

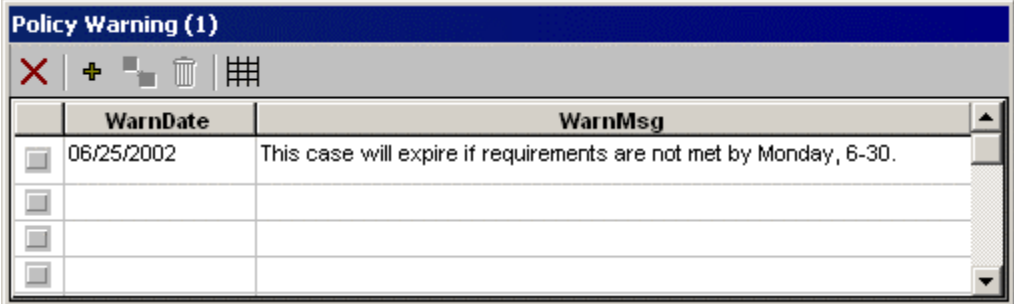

To add a new warning, click the **Add** button to open the **Policy Warning** dialog box.

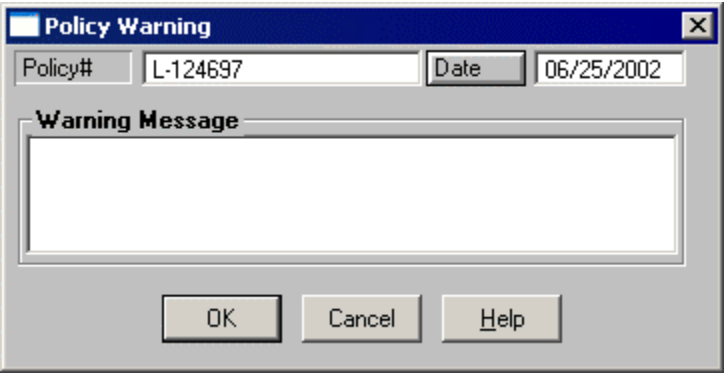

# <span id="page-15-0"></span>**ReInsurance Info**

To view, add, modify, or delete reinsurance information, click **Tools** and then select **Reinsurance Info** from the expanded list to open the **Reinsurance Information** list.

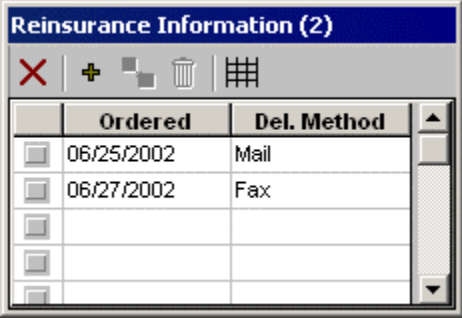

To enter new reinsurance information, click the **Add** button to open the **Reinsurance Information** dialog box.

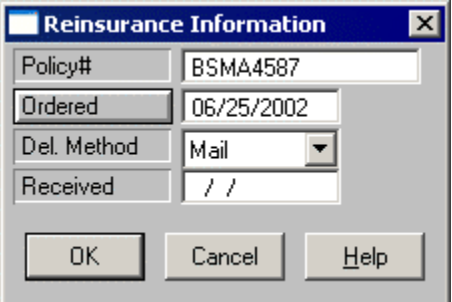

## **Rating Information**

To view, add, modify, or delete policy ratings for a particular pending case, click **Tools** and then select **Rating Info** from the expanded list to display the **Rating Information** list.

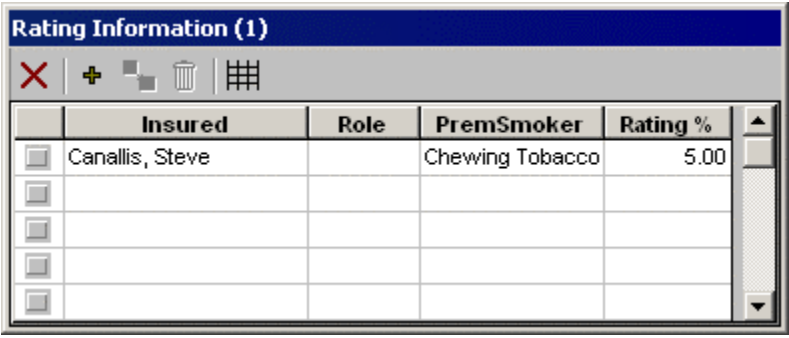

<span id="page-16-0"></span>To add new rating information, click the **Add** button to open the **Policy Rating Information** dialog box.

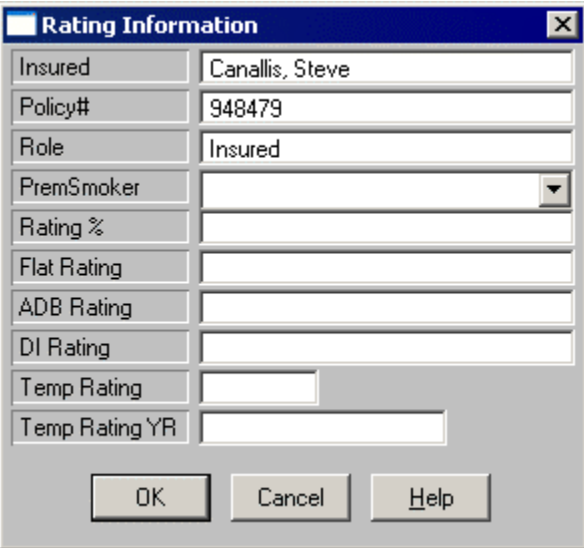

# **Policy Notes**

To view, add, modify or delete policy notes, click **Tools** and then select **Policy Notes** from the expanded list to display the **Policy Notes** list.

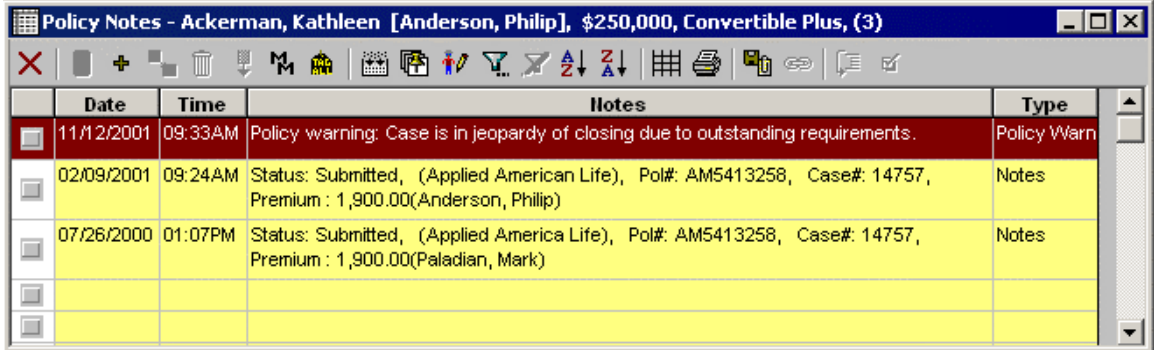

<span id="page-17-0"></span>To add a new policy note, click the **Add** button to open the **Notes** dialog box. These notes are specific to the case and only the automatically populated status changes will be posted to the primary contact's **SmartPad**.

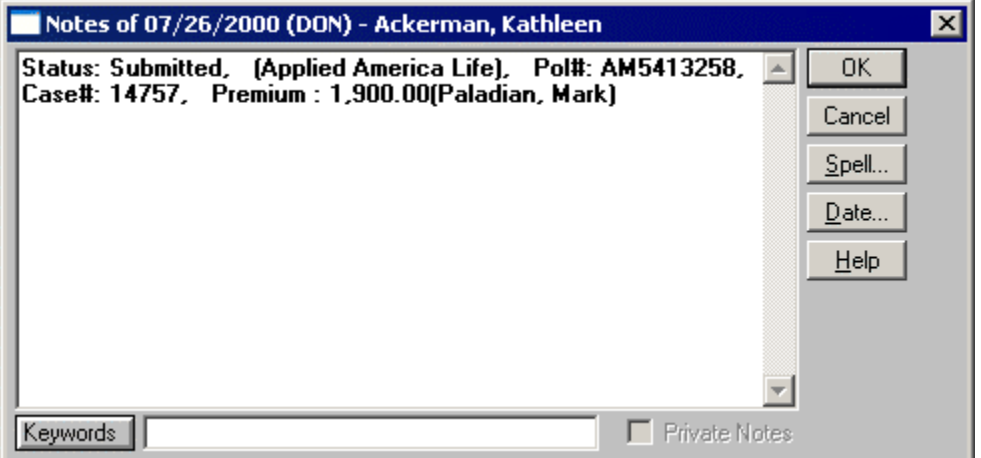

Policy notes can also be viewed from the **Policy** module.

## **Policy Rider**

To display, add, modify, or delete riders associated with a particular case, click **Tools** and then select **Policy Rider** from the expanded list to display the **Rider Information** list.

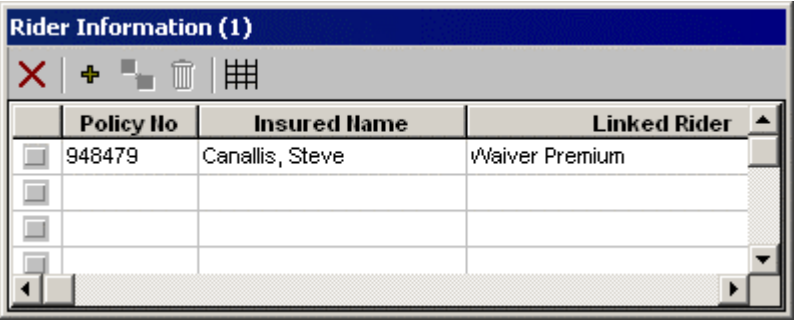

Additional riders can be added by clicking the **Add** button to open the **Rider Information** dialog box. All contacts with an Insured role in the Interested Parties section will display in the dropdown menu under **Insured Name**.

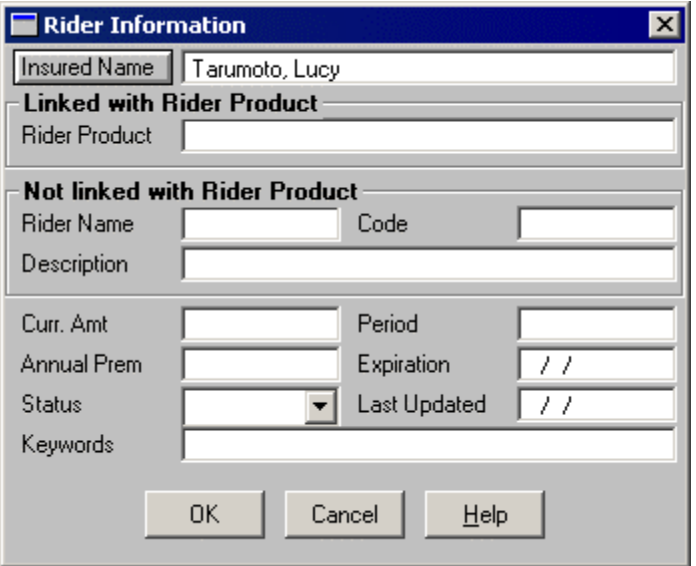

A rider can be manually entered under the **Not linked with Rider Product** section or selected from the list of linked Riders under the **Linked with Rider Product** section. To display a list of Rider Products, click the **Rider Product** flat button to open the **Find Product** dialog box.

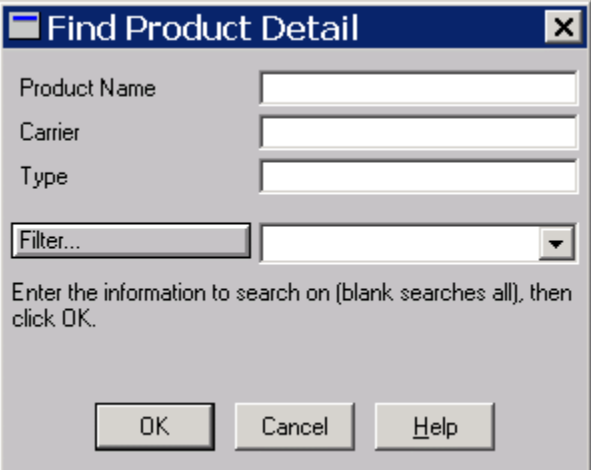

<span id="page-19-0"></span>To display a complete list of existing rider products, click **OK** without entering any parameters into the field.

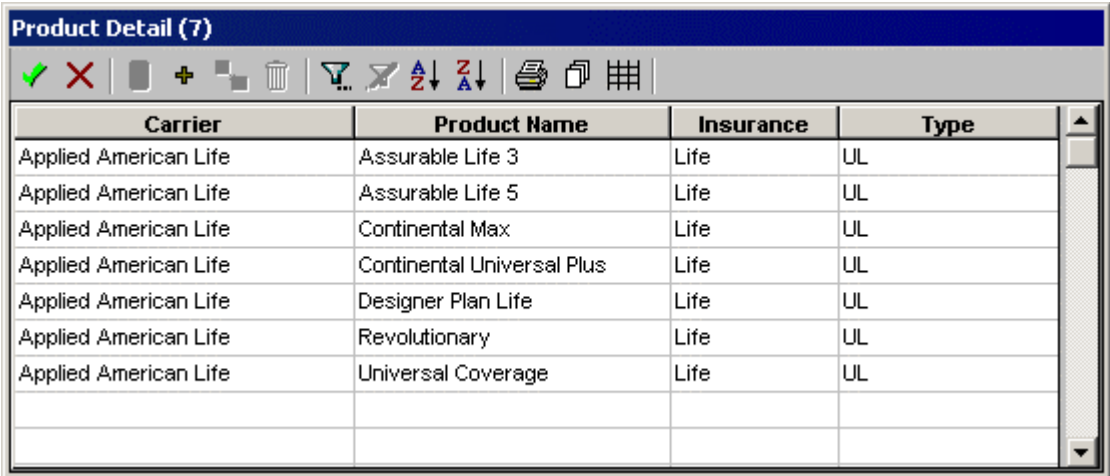

Existing rider products are typically created in the **Product** module. However, a new rider product can be created from this list by clicking the **Add** button to open the **Quick Add Products** dialog box.

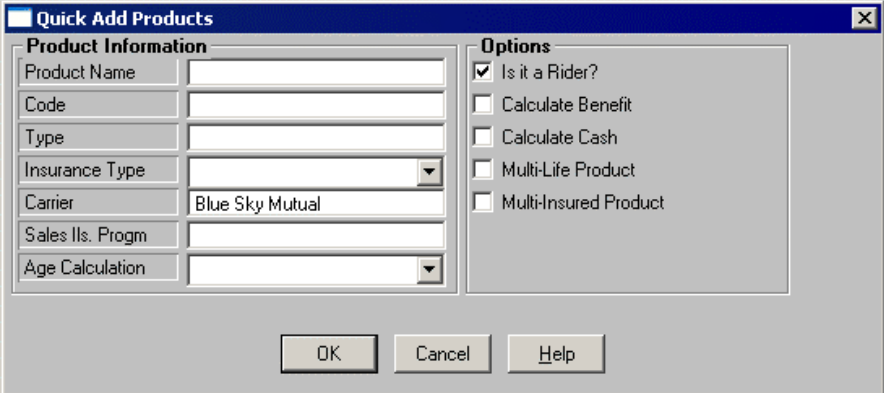

## **Recreate Underwriting Requirements**

If you want to recreate the requirements from a product's guidelines, click **Tools** and then select **Recreate Underwriting Requirements** from the expanded list.

# <span id="page-20-0"></span>**Stage Selection**

To change the stage that is currently being viewed, click **Tools** and then select **Stage Selection** from the expanded list to open the **Stage Type** dialog box. Select the appropriate stage and click **OK** to confirm the selection.

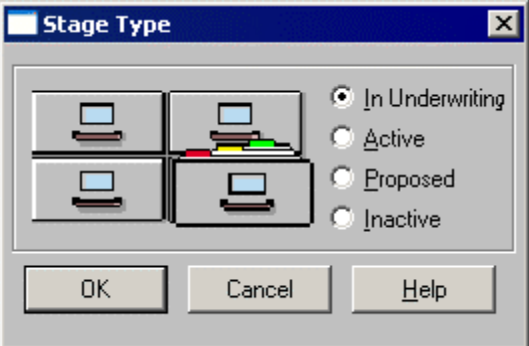

# **Underwriting Tab**

Underwriting information and underwriting requirement activities are located under the **Underwriting** tab.

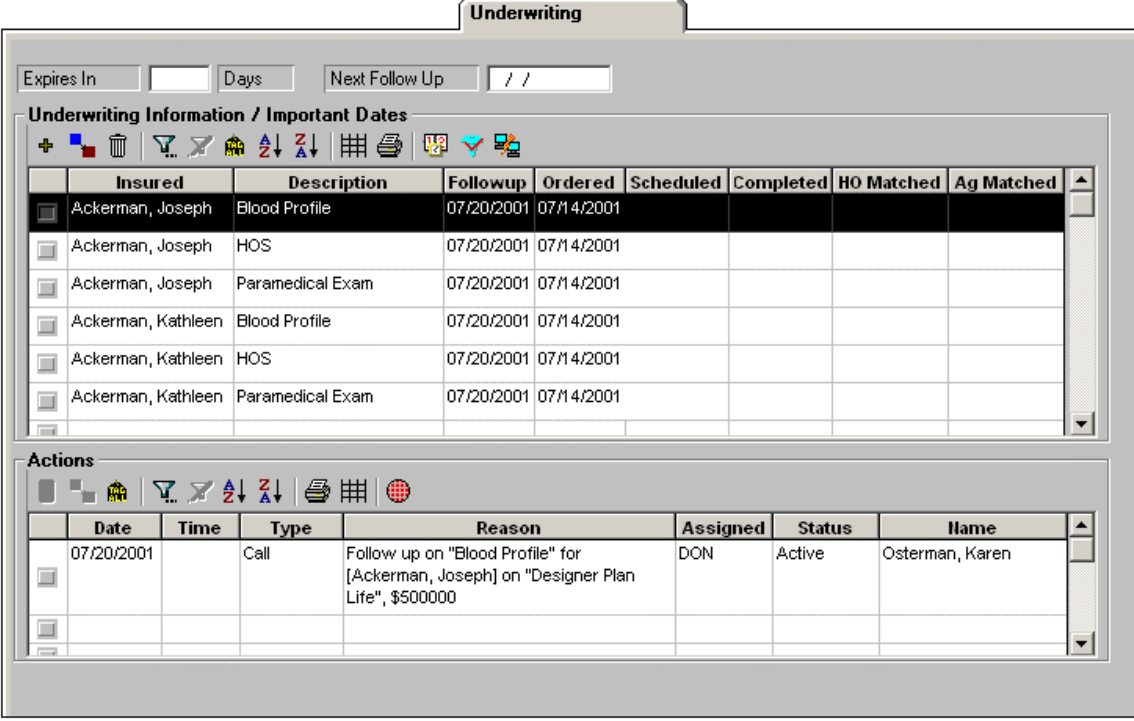

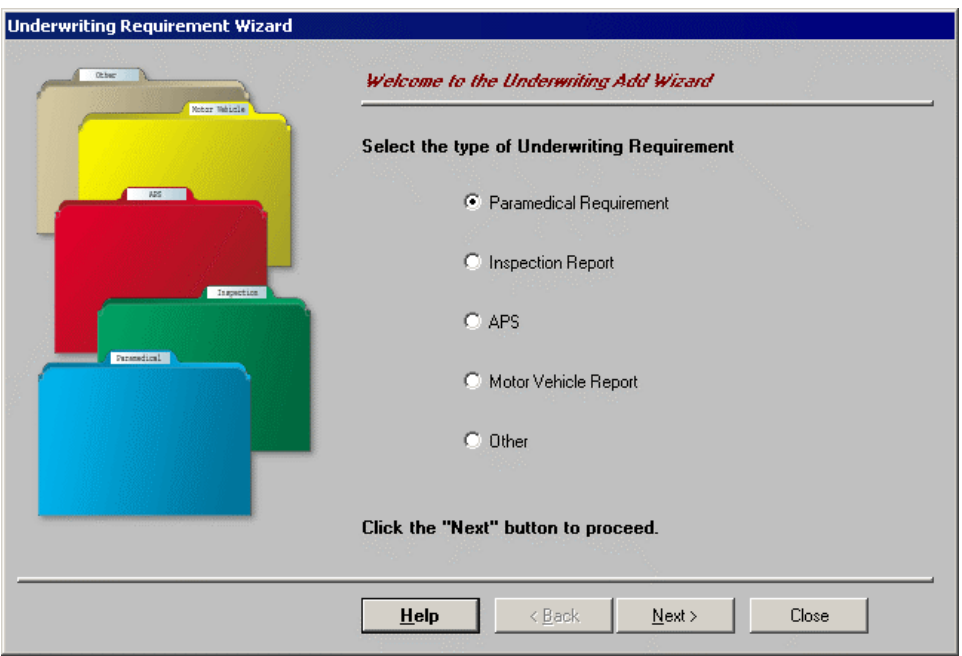

To add a new requirement, click the **Add** button to open the **Underwriting Add Wizard**.

This dialog box displays a list of existing requirement types. Select a requirement type and click the **Next** button to display only the requirements related to the type selected.

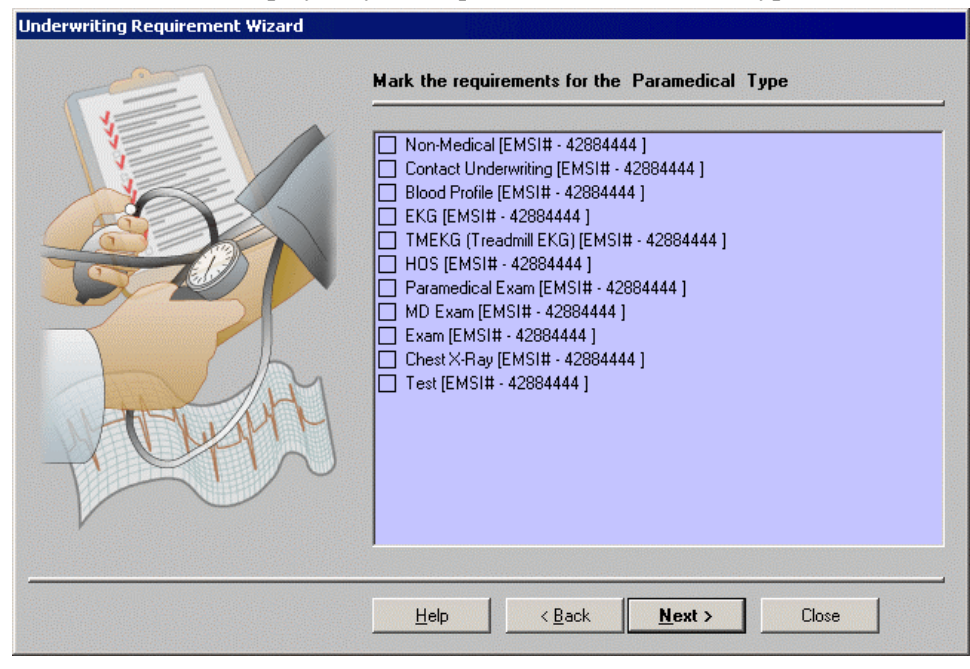

These requirements are entered in the Carrier module. Select the requirement(s) that will be added and then click **Next**.

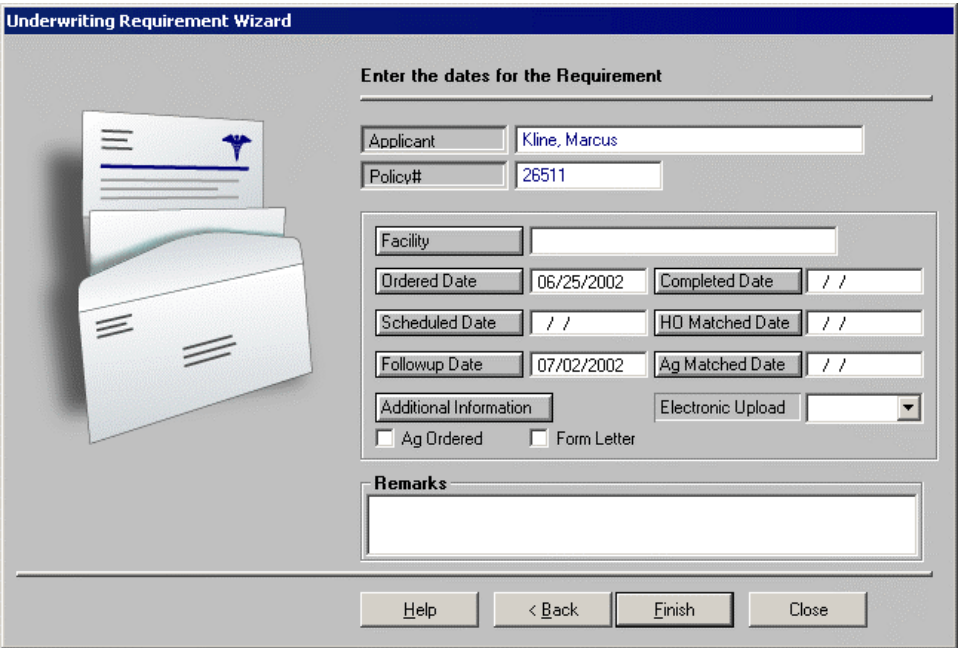

All Insured contacts noted in the **Interested Parties** section are displayed in the drop-down menu for the **Applicant** field. Enter the known dates for the selected requirements. The follow-up date will automatically calculate based on the **Ordered Date** and is dependant upon the date noted in the Carrier **Follow-up** field. Selecting the **Ag Ordered** option signifies that the agent ordered the requirements. To note additional information, click the **Additional Information** button to open the **Additional Underwriting Information** dialog box. Select the **Form Letter** option to generate a letter after this new requirement record is complete. To select a Doctor, Medical Vendor, or Hospital, click the **Facility** Button to open the **Find Medical Services** dialog box.

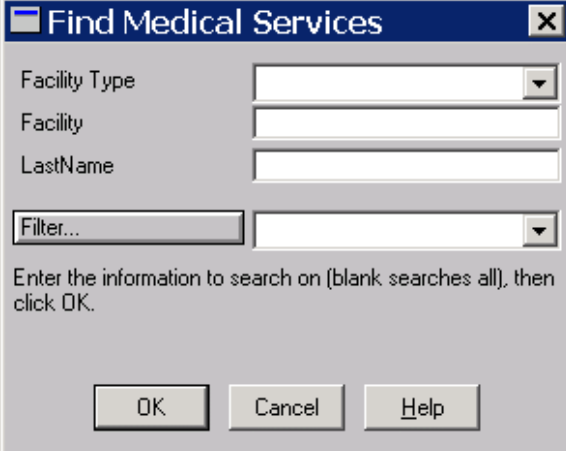

From the **Facility Type** drop-down menu, select Doctor, Hospital, or Medical Vendor and then click **OK**.

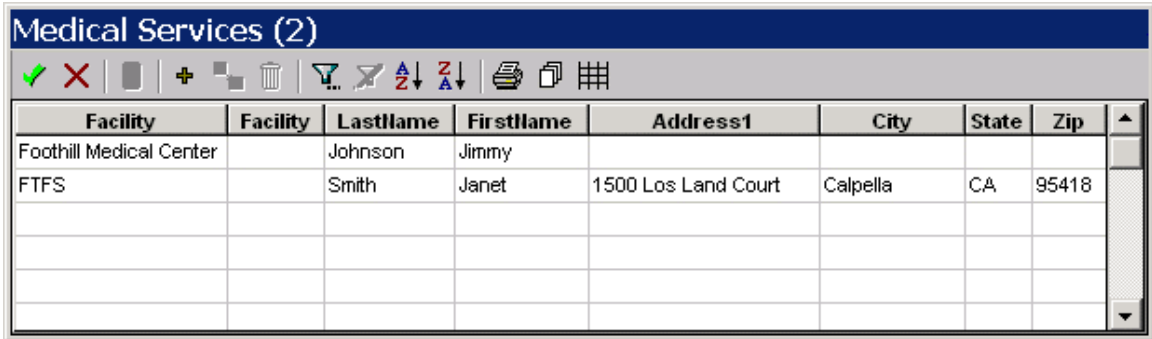

To add new Doctors, Hospitals, and Medical vendors, click the **Add** button to open the **Add Medical Services** dialog box.

When a new requirement is added to the **Underwriting Information/Important Dates** section, a corresponding activity is created. These activities are displayed in the Calendar. If a requirement is designated as complete, the corresponding activity will also be designated as complete on the current date. Similarly, if the corresponding activity is designated as done, the requirement will be noted as complete on the current date.

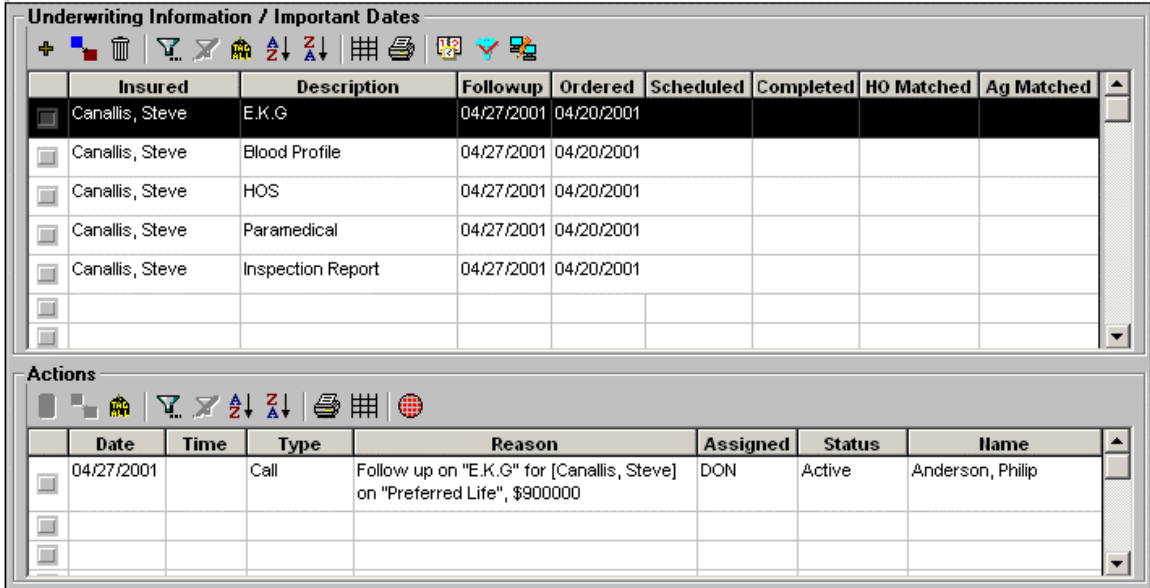

To modify a requirement, select a requirement and then click the **Modify** button to open the **Underwriting Requirements** dialog box.

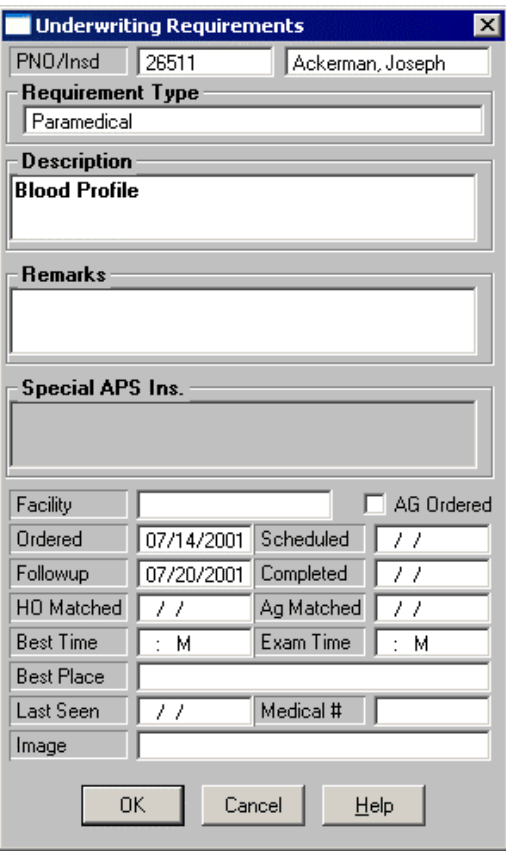

# <span id="page-25-0"></span>**Delivery Tab**

#### **Decision Results** and **Delivery Requirements** are noted on the **Delivery** tab.

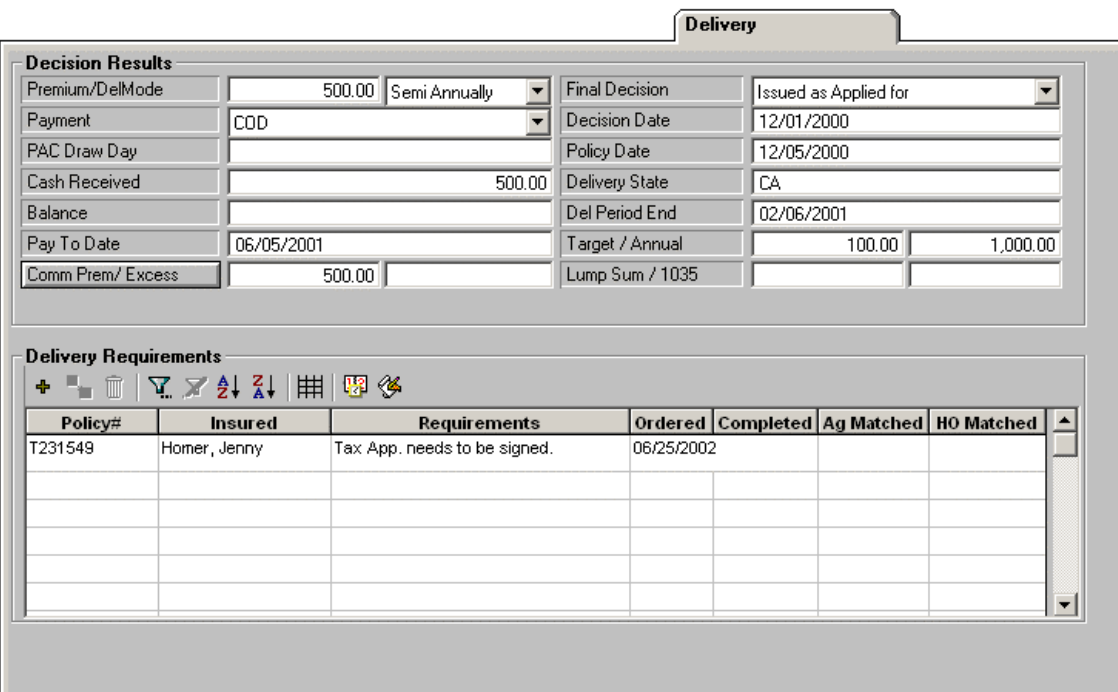

# <span id="page-26-0"></span>**Decision Results Section**

Under the **Decision Results** section, **Payment** lists the client's method of payment. To add more options, right-click on the field and select **Choice** to open the **Choice Options** dialog box.

**PAC Draw Day** is the date the specified payment is withdrawn from the client's account. The values in **Premium** and **Cash Received** are used to automatically calculate **Balance** and **Excess Paid**. The **Balance** field is the amount the client owes for the first premium payment.

The **Final Decision** field contains a drop-down list of options for this parameter. To add more options, right-click on the field and then select **Choice** to open the **Choice Options** dialog box. The **Decision** date can be manually entered, but will automatically populate with the **Approval** date in the **Application History**. **Del Period End** will automatically calculate based on the **Del Expiration** field in the Carrier module and the issued date in the **Application History**. All the premium fields will automatically transfer from the **Detail** tab if an Issued status and date exist in the **Application History**.

**Comm Prem** is a button that opens the **Premium Breakdown** dialog box. See the *Premium Information* section for more information about the fields in this section.  $-$  Decision Posults

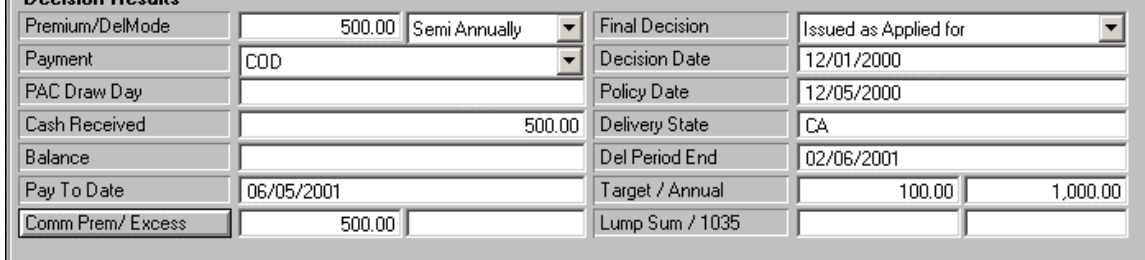

# **Delivery Requirements Summary**

Use the **Delivery Requirements** section to add, modify, or delete delivery requirements.

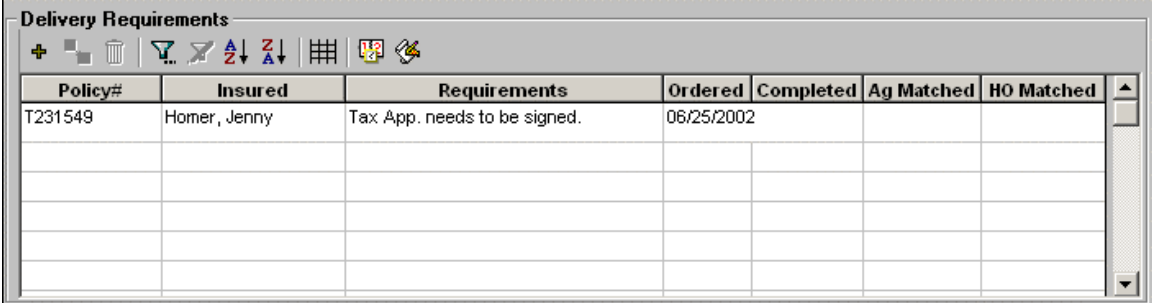

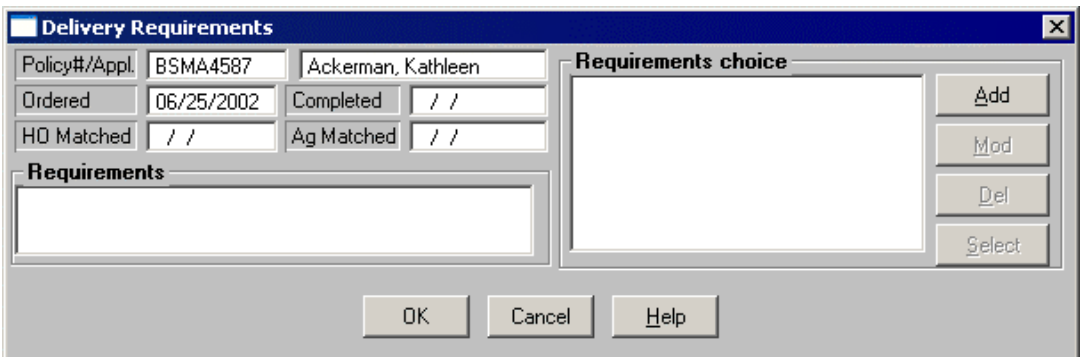

To add a requirement, click the **Add** button to open the **Delivery Requirement** dialog box.

Requirement choices are requirements that are used on a regular basis and can be saved for future use. To add a requirement choice to the **Requirements** list click on the **Add** button to open the **Delivery Requirements** dialog box.

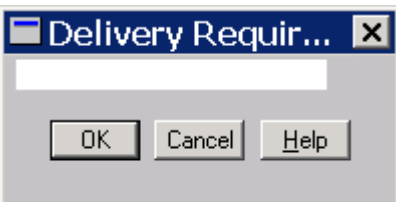

Enter the requirement description and then click **OK** to add the requirement to the list.

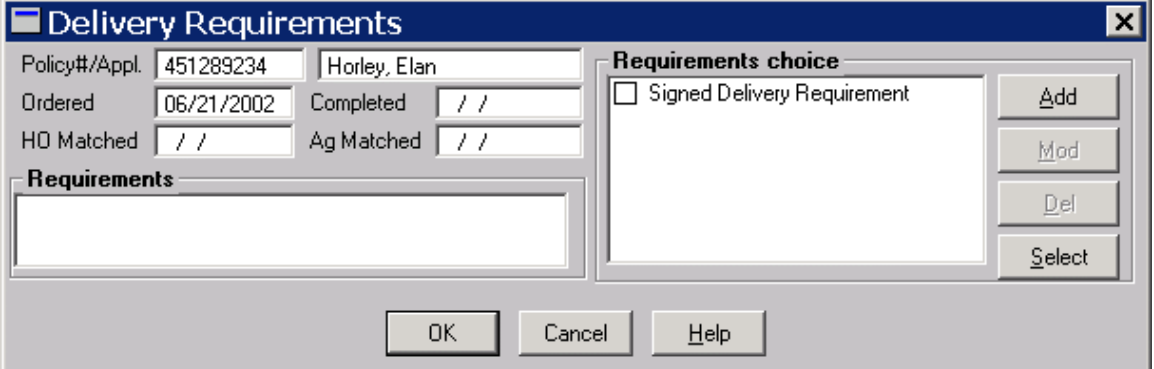

To select a requirement choice, mark the checkbox and then click the **Select** button to add the requirement option.